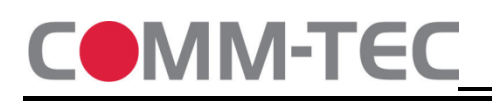

## **1. Assigning an IP address**

**Each** DaisyNET II SRX Scaling Receiver (SRX) needs a **unique** IP address . And the chain length (number of units) must be configured as well. The SRX offers two ways for configuring these settings.

#### **a. Automatic IP and Sequence configuration**

Cascade all TRX and SRX units via HDBaseT (bus configuration) and power them up. Example:

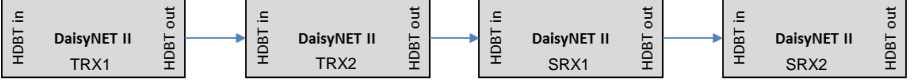

Now go to the first **TRX** in the chain and press the SHOWME button on the front of the device for about 10 seconds until all LEDs on the front panel start to flash. Now each TRX and SRX unit in this chain has been assigned a unique IP in sequencial numbers, starting at the first TRX with 192.168.1.121 upwards. The sequence length has also been configured automatically, the setup is now ready to operate. If required, the chain can now be closed to a ring (see chapter 2.)

### **b. Manual IP and Sequence configuration**

This shouldn´t be necessary, the automatic configuration is the preferred way of configuration. But if desired, the configuration of the SRX can be done manually as follows:

- o Connect one SRX via Ethernet with your PC (each SRX needs to be configured separately)
- o Enter the default IP address of the SRX **192.168.1.122** in your browser and login >>Password: **admin**
- o Menu >> Configuration >> Device >> Network
- $\circ$  Enter a unique IP address, a matching netmask and gateway address and click ..Apply"
- o *Note: If your don´t know the IP address of a unit, press and hold the "Reset" button on the front of the device at least for 5 seconds to execute a factory reset.*
- o After all SRX units have been configured, they can be cascaded with other DaisyNET II units via HDBaseT ("HDBT out" to "HDBT in").

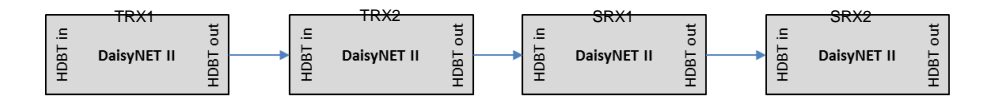

- o After powering all units up, login to the web interface of the **first TRX** in the chain (default IP: 192.168.1.121, default password: admin)
- o Go to Configuration >> Device >> Network >> Daisy-chain Sequence
- o Enter at "DaisyChain Quantity" the total number of all **units** (TRX and SRX), in this example 4 units
- o Press "Start Sequence"

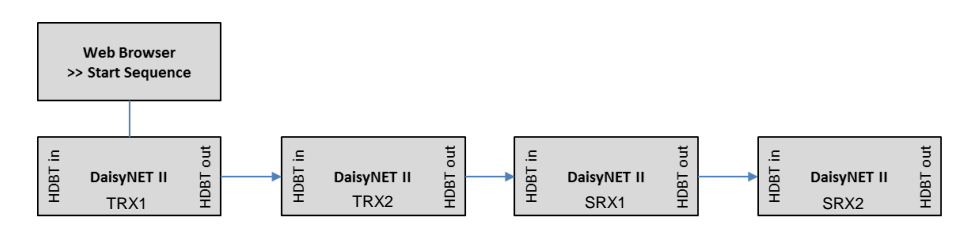

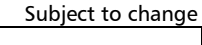

## **2. Connection type (bus or ring connection)**

- After configuring network and sequence settings, the device is ready to use. There are two ways how you can set up a DaisyNET installation: bus type (standard) or ring type. If you want to use the ring-type connection, connect the HDBaseT output at the last device in the chain with the HDBaseT input of the first device in the chain.

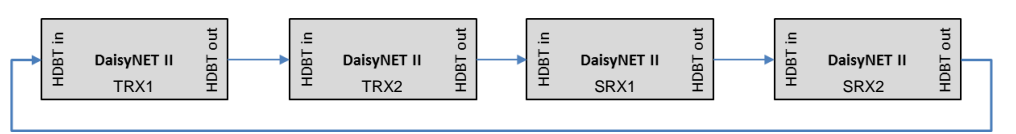

# **3. Setting the output resolution**

The rotary switch on the front panel lets you chose the scaling resolution for the HDMI output. Note: The signal on the HDBaseT output is presented in the original, unscaled format of the source.

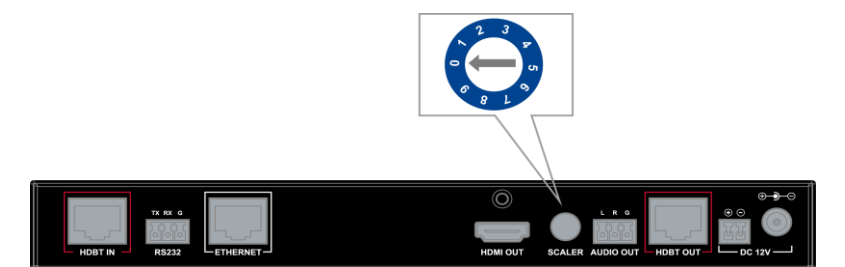

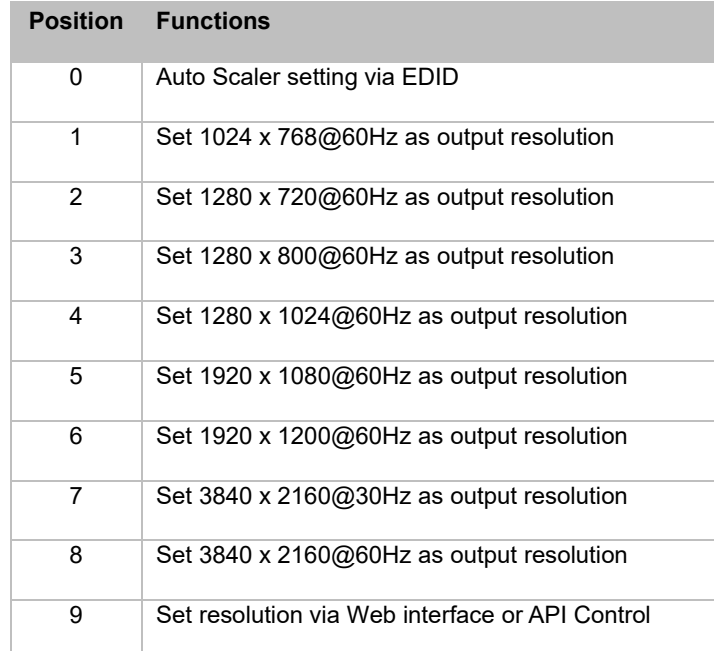

Note: Scaler configuration by WEB or API control is only effective when the rotary switch is set to position 9

#### **4. Further information**

You can download the manual, firmware updates etc. from our website www.daisynet.de

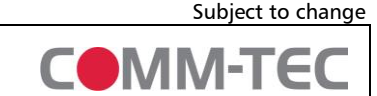